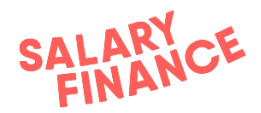

## How to download and run the EVA App

Browse to our [website](https://encryption-app-salaryfinance-com.s3.eu-west-2.amazonaws.com/alpha/index.htm) to download EVA.

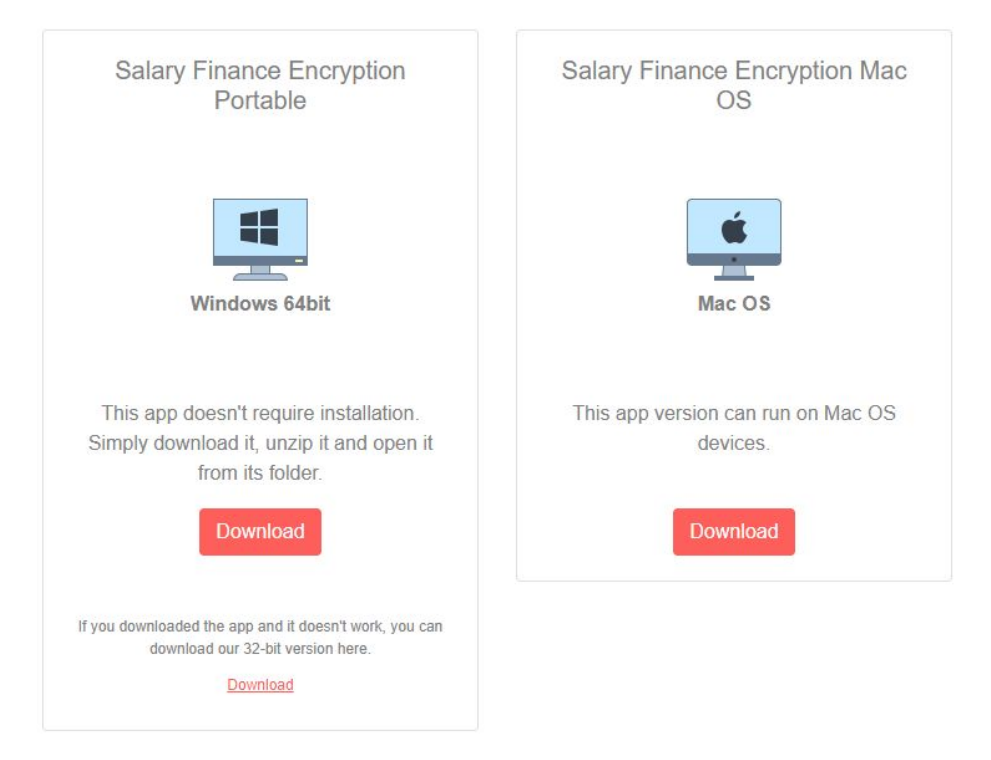

Select the correct version of EVA for your computer

- Windows 64bit will work on most Windows computers
- Windows 32bit will work with older versions of Windows
- Mac OS will work on all Apple Mac computers

When you have downloaded the zip file, open your Download folder and locate the file labelled Salary Finance Encryption.

Right-click on the folder and select 'Extract All…'

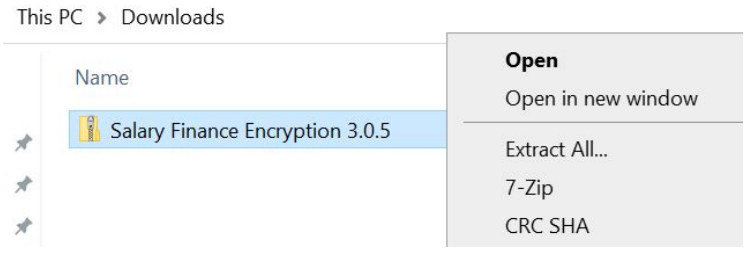

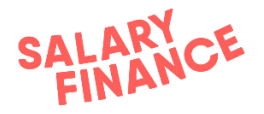

Browse to the location on your machine or network where you want to store EVA and click 'Extract'.

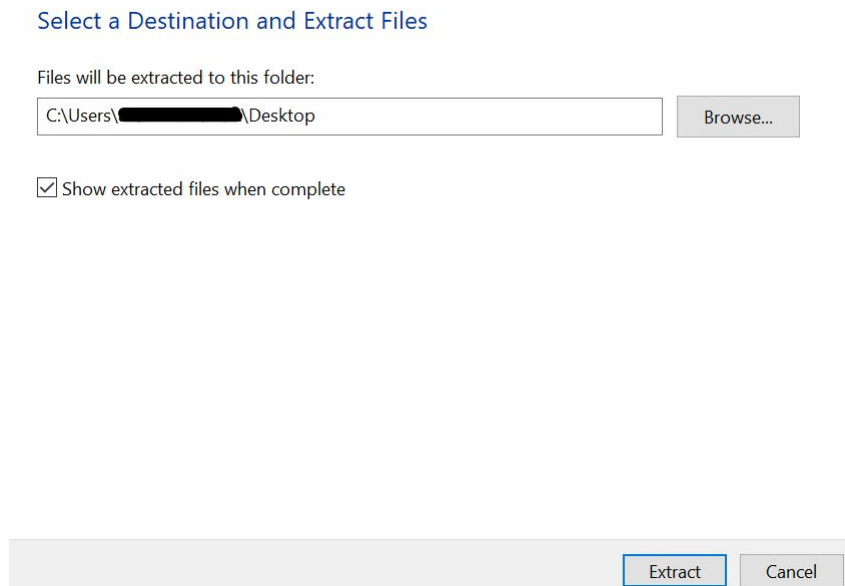

Open the folder where you stored EVA and double click 'Salary Finance Encryption' to open EVA.

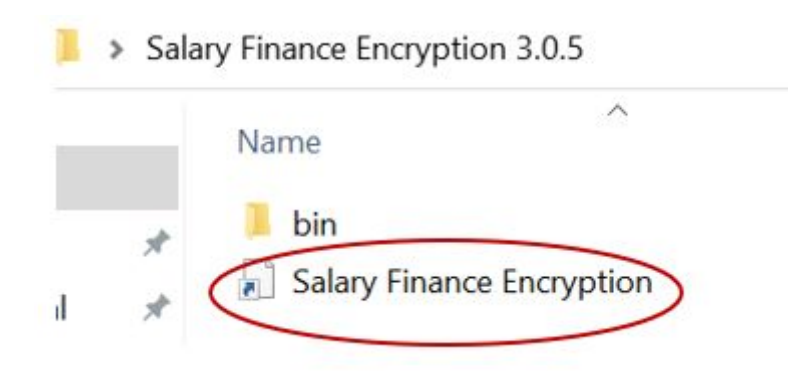

**PLEASE NOTE** - if you move/copy the file containing EVA to a different destination on your machine or network then you must **move the entire contents of the folder** otherwise EVA will not work.

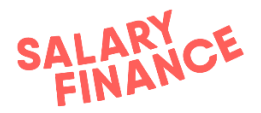

Once EVA is open, you can login and start the validation process.

If it is your first time logging in then please set up your login details by clicking the 'Reset Password' link in the EVA app home screen and following the instructions on-screen. You should receive an email with a link to reset your password, if you do not receive this email please check your spam/junk email folder.

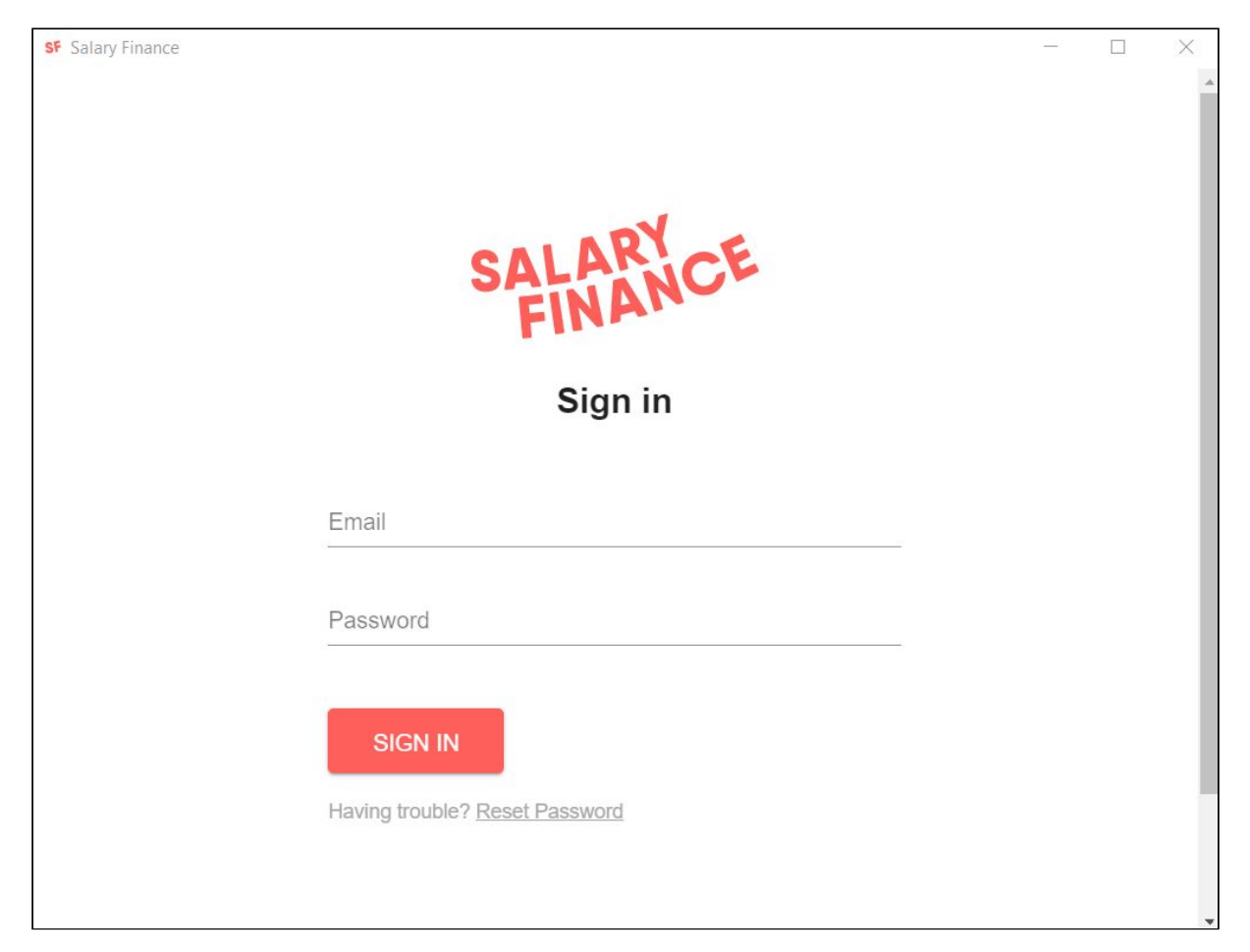

If you have any questions, please contact implementation@salaryfinance.com